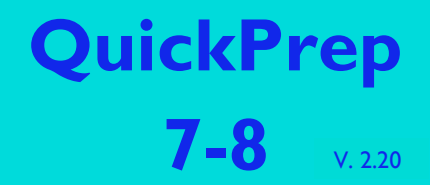

**© Rudolf Ringel Josef-Zitzelsberger-Str. 14 83342 Tacherting**

**[Rudolf.Ringel@gmx.de](mailto:Rudolf.Ringel@gmx.de)**

**Bereitstellungstool für Windows 7 und 8 (x86 und x64)**

# **Leitfaden zur Bereitstellung von Windows 8**

### **1. Kurzanleitung - Schritt für Schritt**

- a. Schritt 1: Starten des Audit-Modus
- b. Schritt 2: Konfigurieren des PCs
- c. Schritt 3: Installieren des .NET-Frameworks 3.5 SP1
- d. Schritt 4: Installieren von QuickPrep
- e. Schritt 5: Konfigurieren und Versiegeln des PCs mit QuickPrep
- f. Schritt 6: Klonen des versiegelten Systemabbilds und Neustart

### **2. Detaillierte Erläuterungen zu den Programmoptionen**

- a. Domäneneinbindung Arbeitsabläufe und technische Informationen
- b. Weitere Programmoptionen

## **3. QuickPrep – Ein Blick hinter die Kulissen**

- a. Die automatische Antwortdatei: Unattend.xml
- b. Die Windows Management Instrumentation (WMI)
- c. Lokale Sicherheitsrichtlinien

## **4. Der Bereitstellungsprozess im Überblick**

- a. Konfigurieren eines Muster-PCs
- b. Vorbereiten und Versiegeln des Muster-PCs
- c. Klonen des Muster-PCs und Systemwiederherstellung
- d. Aktivieren von Windows mit dem VAMT

### **Hinweis:**

Das vorliegende Programm darf von der ALP Dillingen und allen bayerischen Schulen kostenlos benutzt werden. Der Einsatz zu kommerziellen Zwecken ist nicht gestattet!

Die unsachgemäße Verwendung dieser Software kann das Betriebssystem in seiner Funktionsfähigkeit beschädigen! Dies gilt vor Allem dann, wenn von der in diesem Skript dargestellten Vorgehensweise abgewichen wird.

Aus diesem Grund wird ausdrücklich darauf hingewiesen, dass der Autor keinerlei Haftung für Schäden übernimmt, die durch die Anwendung des Programms entstehen.

# **1. Kurzanleitung - Schritt für Schritt**

Bei der Bereitstellung von Windows 8 sind relativ viele Arbeitsabläufe enthalten, deren Komplexität Fehlerquellen beinhaltet, die auch routinierten Systembetreuern Probleme bereiten können.

QuickPrep ist ein Programm, das all diese Arbeitsabläufe kapselt und so eine vereinfachte Vorgehensweise bei der Bereitstellung ermöglicht. Es ist erstellt mit Visual Studio 2008 in der Programmiersprache C# und beinhaltet auch einen eigenen Installer. Durch Starten des Installer-Pakets QuickPrep.msi wird es auf der Festplatte installiert.

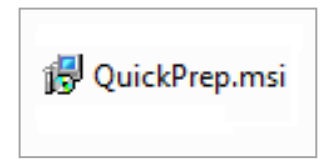

Entwickelt und ausführlich getestet wurde QuickPrep für die Installation der Enterprise-Version von Windows 8. Es sollte aber auch bei anderen Versionen von Windows 8 lauffähig sein: Ein Test mit Windows 8 Professional x64 verlief im Wesentlichen erfolgreich: siehe Anmerkung bei Schritt 1.

Im Folgenden wird dargestellt, wie die Installation von Windows 8 Enterprise inklusive Konfiguration von Oberfläche, Drucker, Freigaben, etc. sowie der Installation sämtlicher Software bis zum Versiegeln des PCs ablaufen kann:

## **a. Schritt 1: Starten des Audit-Modus**

Windows 8 Enterprise wird von DVD installiert. Der erste wesentliche Schritt ist dabei das Anlegen von Partitionen auf der Festplatte (z.B. System- und Datenpartition). Danach kommt die Installation des Betriebssystems, gefolgt von der so genannten "Out-of-the-Box-Experience", die mit der Eingabe von Benutzer- und Computernamen beginnt: Sobald der unten dargestellte Bildschirm angezeigt wird, wird durch die Tastenkombination **Strg + Shift + F3** der weitere Ablauf unterbrochen, der PC automatisch neu gestartet und im **Audit-Modus** wieder hochgefahren.

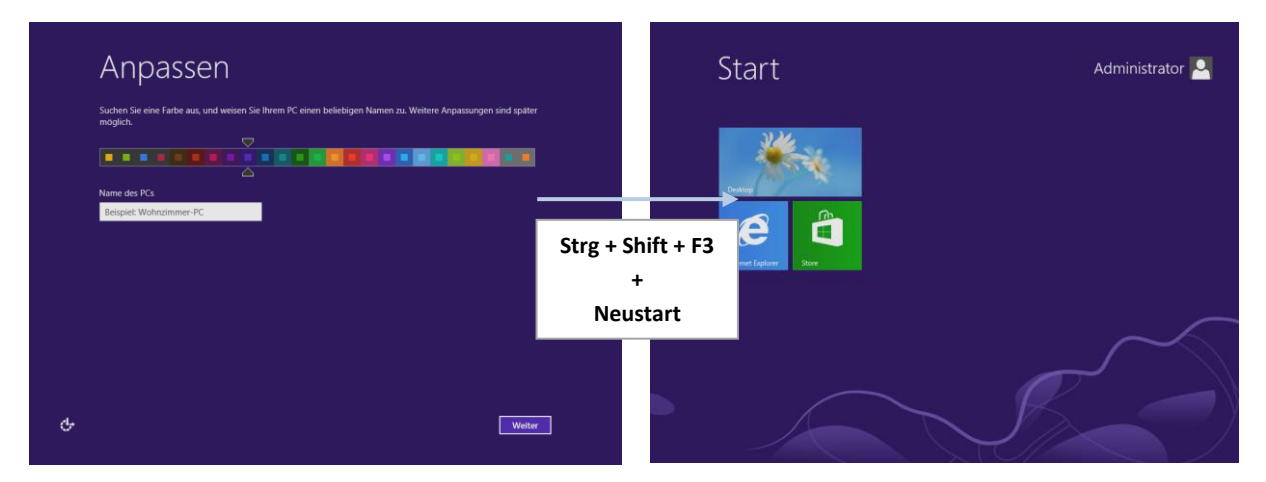

Im Audit-Modus ist das vordefinierte Benutzerkonto Administrator (ohne Passwort) aktiviert. Programme und Treiber können installiert werden. Der Computer kann nach Wunsch konfiguriert werden. Bei jedem Neustart bootet der PC wieder in den Audit-Modus. Standardmäßig ist auf dem Desktop das Programm-Fenster des Microsoft-Bereitstellungstools Sysprep.exe geöffnet – es kann ohne Probleme geschlossen werden. Bei jedem Neustart fährt der PC automatisch wieder im Audit-Modus hoch und zwar so lange, bis das System versiegelt wird.

#### **Anmerkungen zu Windows 8 Professional**

Windows 8 Professional kann mit QuickPrep bereitgestellt werden. Abweichungen zur Bereitstellung von Windows 8 Enterprise ergeben sich in Bezug auf die folgenden drei Punkte:

- Bei Windows 8 Pro muss vor der Installation ein Produktschlüssel eingegeben werden. Dieser kann beim ersten Start nach dem Versiegeln des Systems geändert werden.
- Die Professional-Version bleibt ab dem zweiten Systemstart in den Audit-Modus hängen, da das Administrator-Konto deaktiviert ist. Abhilfe ist möglich durch manuelles Aktivieren des Administratorkontos nach dem ersten Start in den Auditmodus oder durch explizite Auswahl der Boot-Option "Neu Starten" nach jedem Hänger im Anmeldebildschirm.
- Windows 8 Pro übernimmt die Einstellungen für den Startbildschirm nicht in jedem Fall aus dem Default Profile. Arbeitsgruppen-PCs zeigen immer die Microsoft-Voreinstellung für die Kacheln an und ignorieren die Einstellungen, die im Audit-Modus vorgenommen wurden. Bei PCs mit Domäneneinbindung tritt dieser Effekt nicht auf.

## **b. Schritt 2: Konfigurieren des PCs**

Nach der Konfiguration und Installation sämtlicher Programme im Audit-Modus könnte der Startbildschirm von Windows 8 beispielsweise so aussehen:

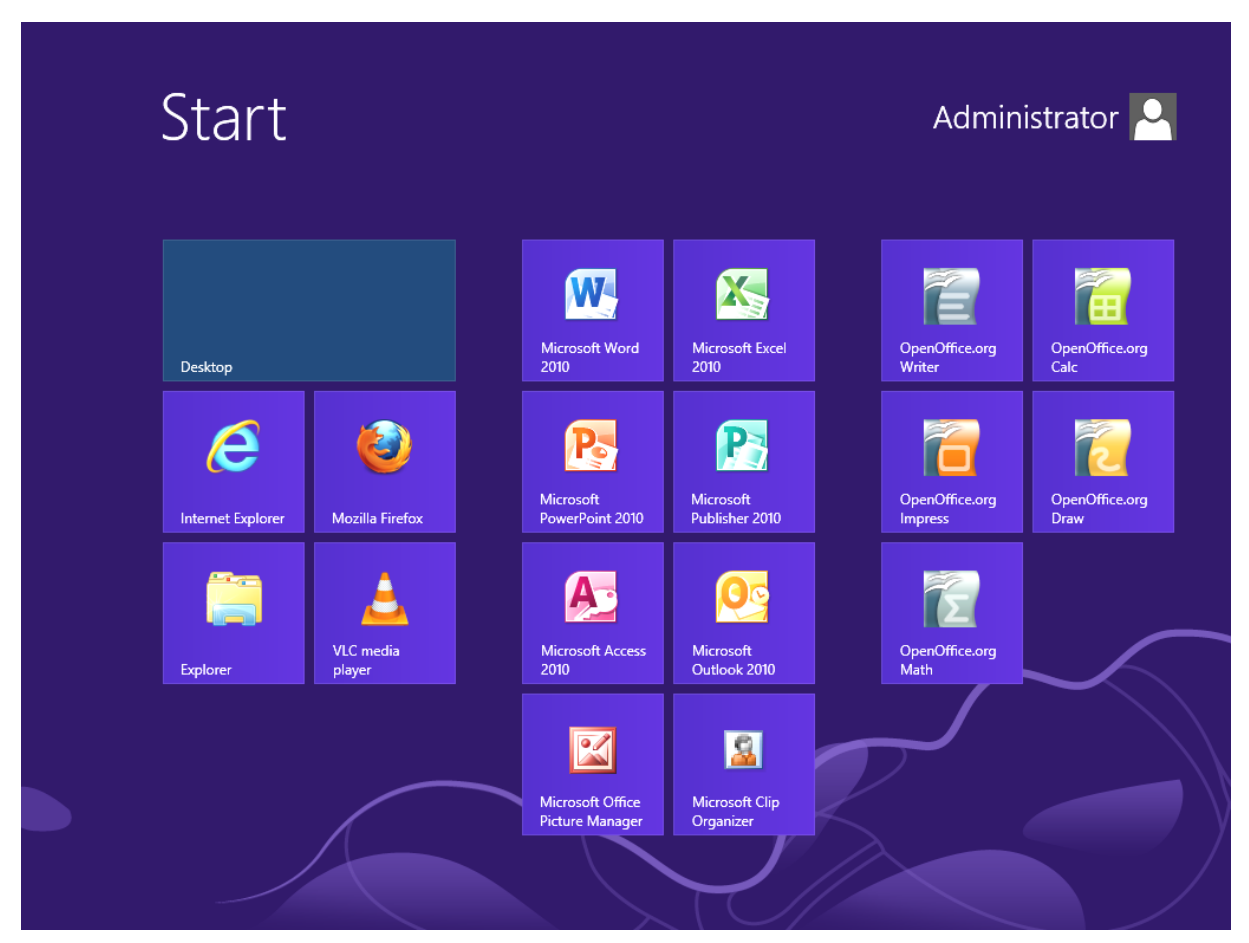

In dem vorliegenden Beispiel wurden neben der Installation der abgebildeten Programme auch Netzwerk-Freigaben und ein Netzwerkdrucker eingerichtet.

#### **Anmerkungen:**

- Windows 8 Enterprise kann keine Filme von DVD abspielen. Bei der Professional-Version ist dies nur mit einer kostenpflichtigen Erweiterung möglich. Durch Installation des VLC-Media-Players kann diese Fähigkeit kostenlos nachgerüstet werden.
- Nicht alle Programme sind zum Audit-Modus kompatibel. Die Installation nicht kompatibler Software kann dazu führen, dass sich der PC nach dem Versiegeln beim nächsten Start aufhängt und das Image unbrauchbar ist.

Hinweise darauf, welche Programme zu Windows 8 kompatibel sind, können dem offiziellen Windows Kompatibilitätscenter entnommen werden. Zu finden ist es durch Eingabe der Suchbegriffe "Kompatibilitätscenter" und "Windows 8" bei einer Suchmaschine.

Grundsätzlich ist bei der Installation von Programmen im Audit-Modus folgendes anzuraten:

- o Wenn man noch keine Erfahrungswerte über die Installation eines Programms im Auditmodus besitzt, dann sollte man zuerst eine Systemsicherung anfertigen.
- o Virtuelle Maschinen sind zum Testen der Kompatibilität höchst geeignet, da man mit Hilfe eines Snapshots einen früheren Systemzustand jederzeit wieder herstellen kann.
- **QuickPrep funktioniert nur mit der Microsoft-Firewall**! Bei anderen Firewalls scheitert das Freischalten der Windows Verwaltungsinstrumentation (WMI).

## **c. Schritt 3: Installieren des .NET-Frameworks 3.5 SP1**

QuickPrep benötigt als Systemvoraussetzung das .NET Framework 3.5 SP1. Dies muss bei Windows 8 nachinstalliert werden. Mit Hilfe von **Systemsteuerung – Programme und Features** kann dies erledigt werden. Eine funktionsfähige Internetverbindung ist dabei vorausgesetzt.

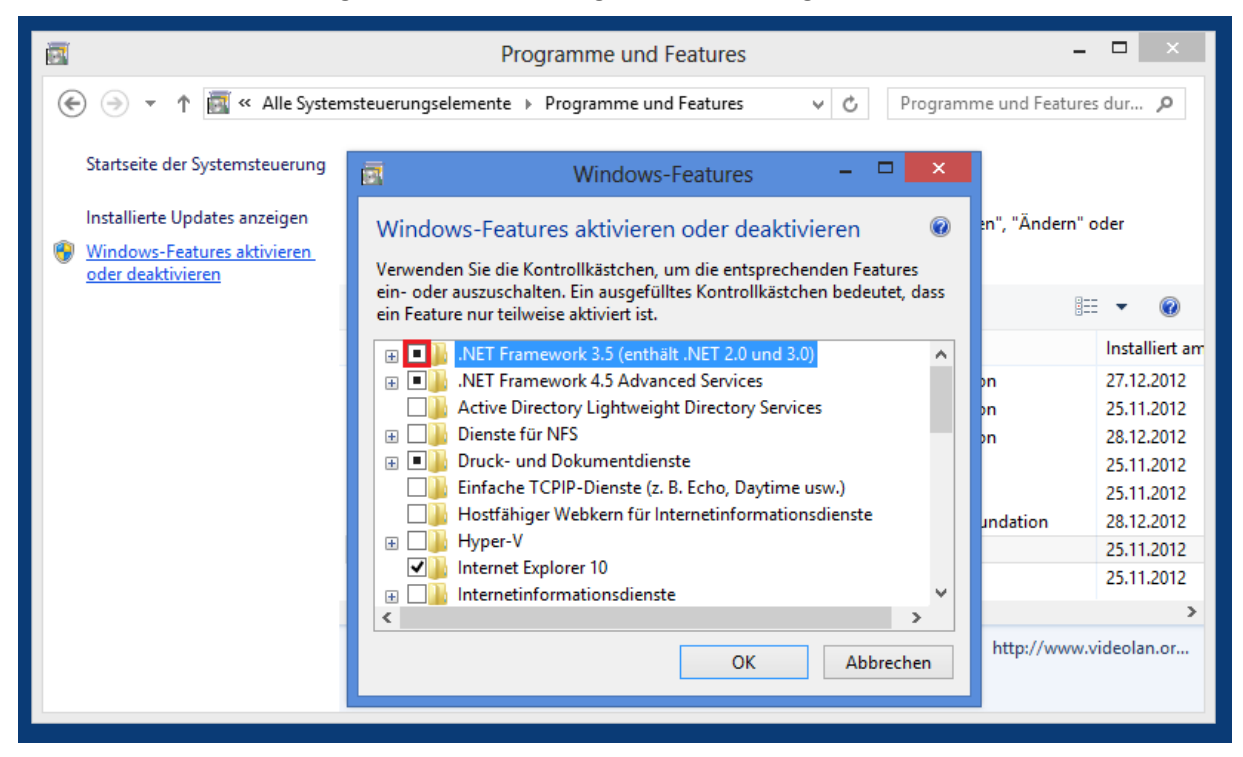

#### Anmerkung:

Bei Windows 8 gelangt man mit der Tastenkombination **Windows X** zu einem Menü, mit dem sich die Systemsteuerung öffnen lässt.

## **d. Schritt 4: Installieren von QuickPrep**

QuickPrep kann z.B. von USB-Stick durch Doppelklick auf QuickPrep.msi installiert werden:

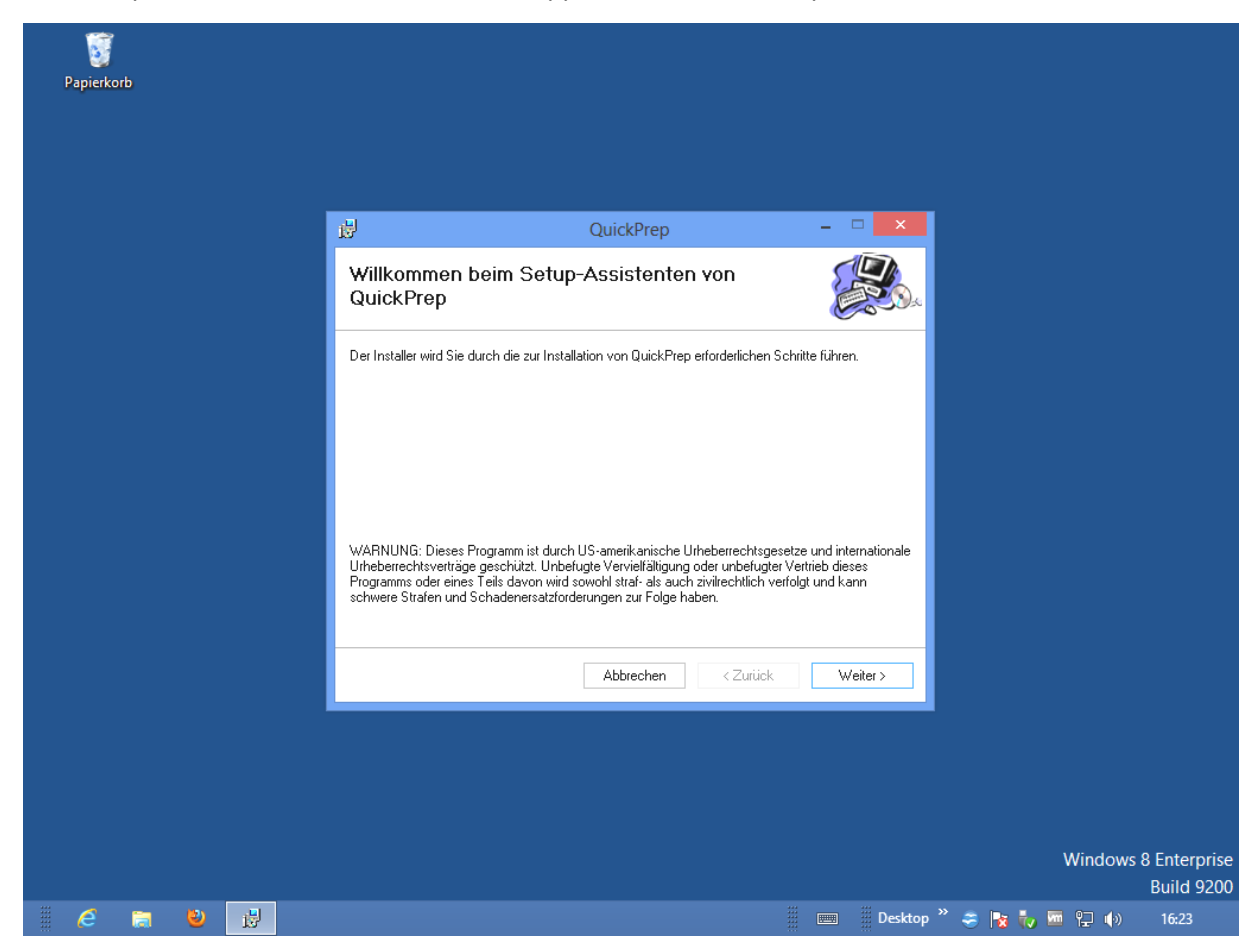

Bei einer 32-Bit-Version von Windows 8 wird QuickPrep im Ordner C:\Programme installiert, bei einer 64-Bit-Version im Ordner C:\Programme (x86).

Bei der Installation wird ein Link auf dem Desktop angelegt, aber kein Eintrag bei den installierten Apps.

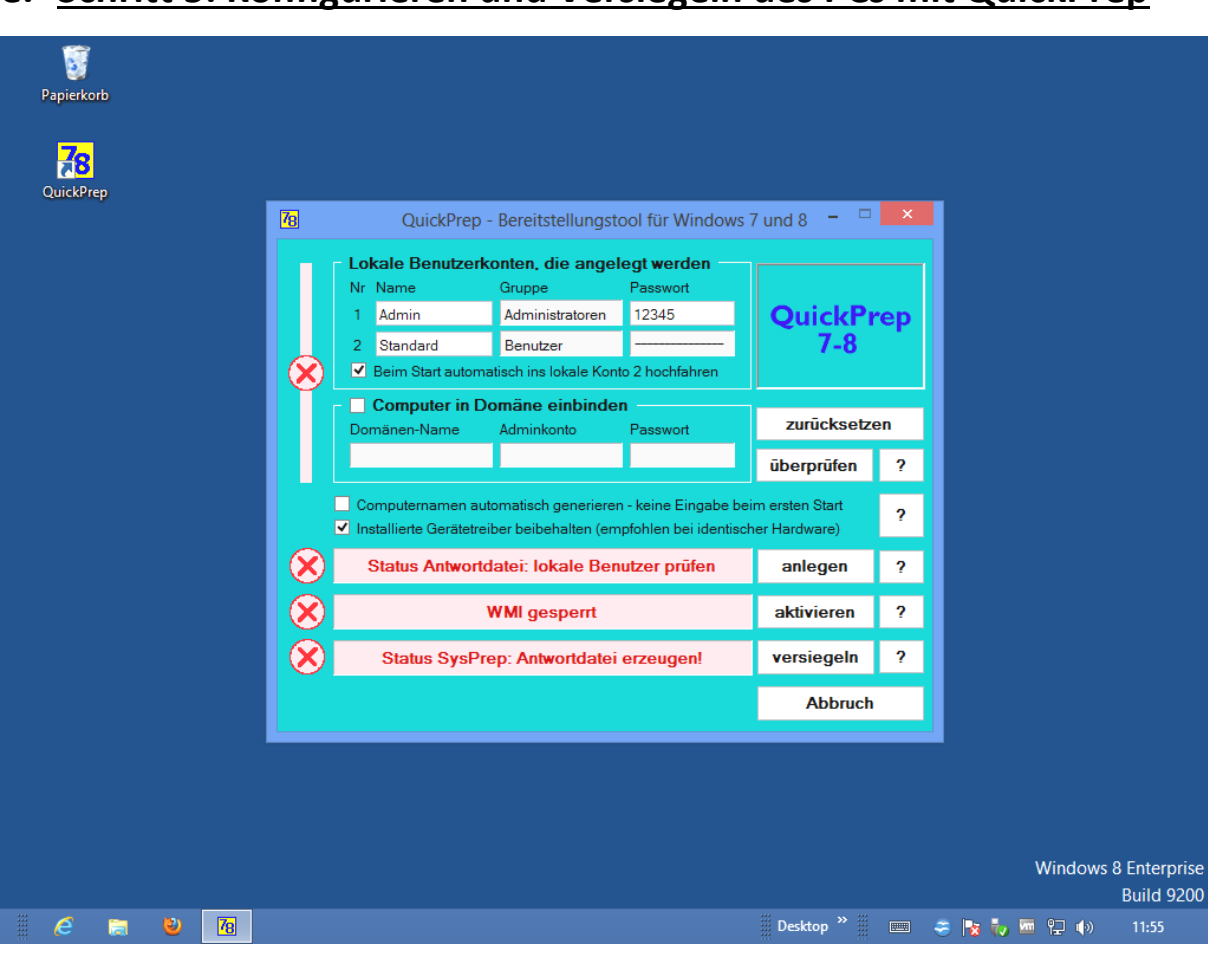

# **e. Schritt 5: Konfigurieren und Versiegeln des PCs mit QuickPrep**

Nach dem Programmstart zeigt QuickPrep das oben abgebildete Programmfenster, in dem eine Reihe von Einstellungen vorgenommen werden können:

- Voreingestellt ist die Konfiguration eines Arbeitsgruppen-PCs mit zwei lokalen Benutzern (Admin und Standard). Beim Systemstart soll der Computer automatisch ins Benutzerkonto 2 hochgefahren werden. Installierte Gerätetreiber werden beibehalten. Mit dem Überprüfen-Schaltknopf wird die Konfiguration für lokale Benutzerkonten und Domänen-Zugangsdaten verifiziert. Dies ist die Voraussetzung zum Erzeugen einer gültigen Antwortdatei. Nähere Informationen zu weiteren Konfigurationsoptionen siehe Inhaltsverzeichnis Nr. 2.
- Durch Anklicken des Anlegen-Schaltknopfs wird die Datei Unattend.xml erzeugt, die alle Konfigurationsoptionen des PCs enthält. Näheres siehe Inhaltsverzeichnis Nr. 3a.
- Der Aktivieren-Schaltknopf schaltet die Regelgruppe für die Windows Verwaltungsinstrumentation (WMI) wird in der Advanced Firewall frei. Zusätzlich dazu wird ein Registry-Key erzeugt, der notwendig ist, damit ein PC per WMI über das Netzwerk ferngewartet werden kann. Diese Einstellungen sind notwendig, damit Windows 8 Enterprise über das Netzwerk aktiviert werden kann. Näheres siehe Inhaltsverzeichnis Nr. 3b.
- Nachdem alle Einstellungen komplett sind können sie durch den Versiegeln-Schaltknopf angewendet und der PC versiegelt werden.

Die folgenden beiden Abbildungen zeigen QuickPrep und das Versiegeln des Muster-PCs:

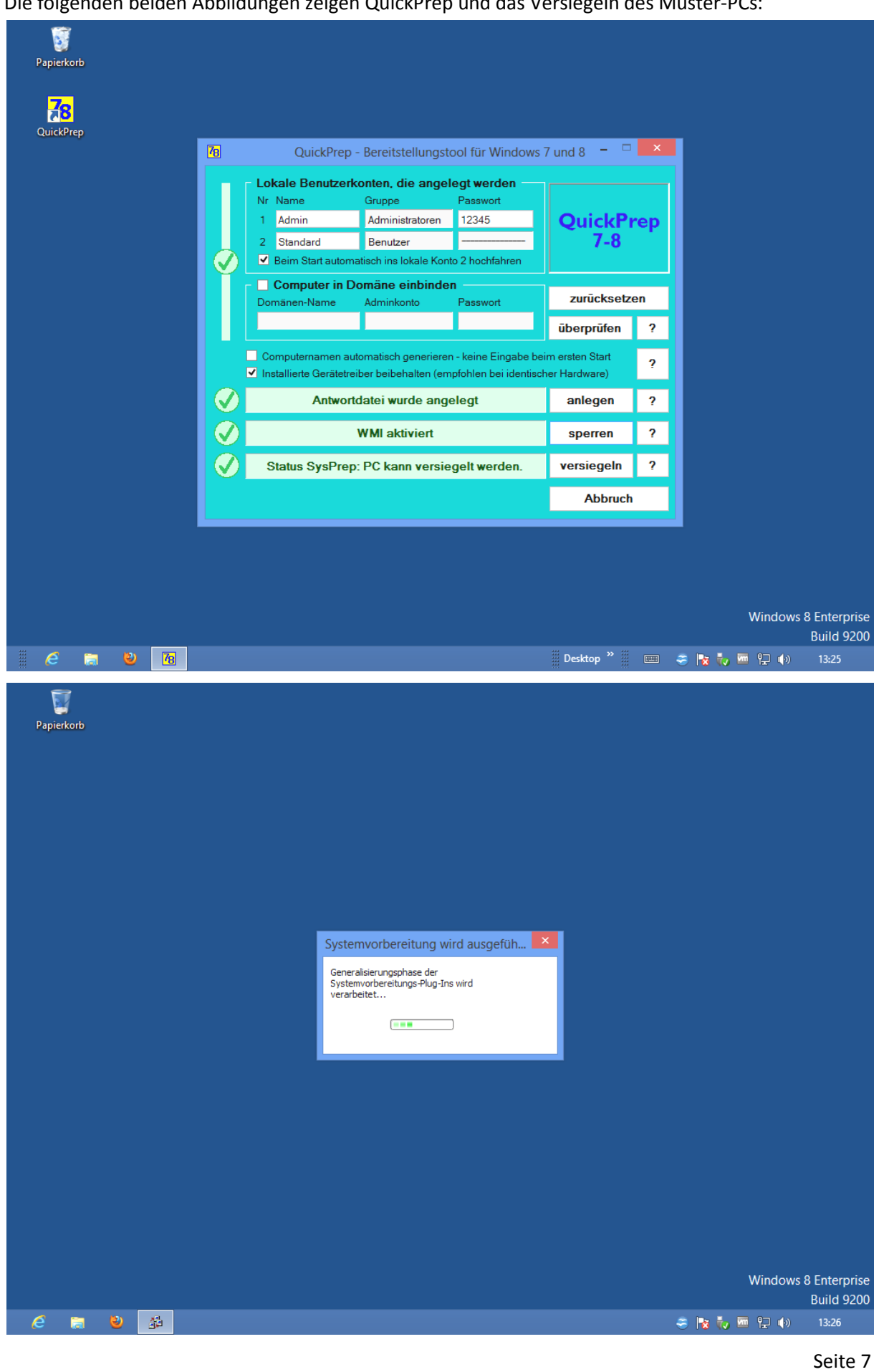

## **f. Schritt 6: Klonen des versiegelten Systemabbilds und Neustart**

Nach dem Durchlauf von Sysprep wird der PC auf eine Freigabe gesichert und geklont. Beim Hochfahren der geklonten PCs wird nur noch der Computername abgefragt (Voreinstellung):

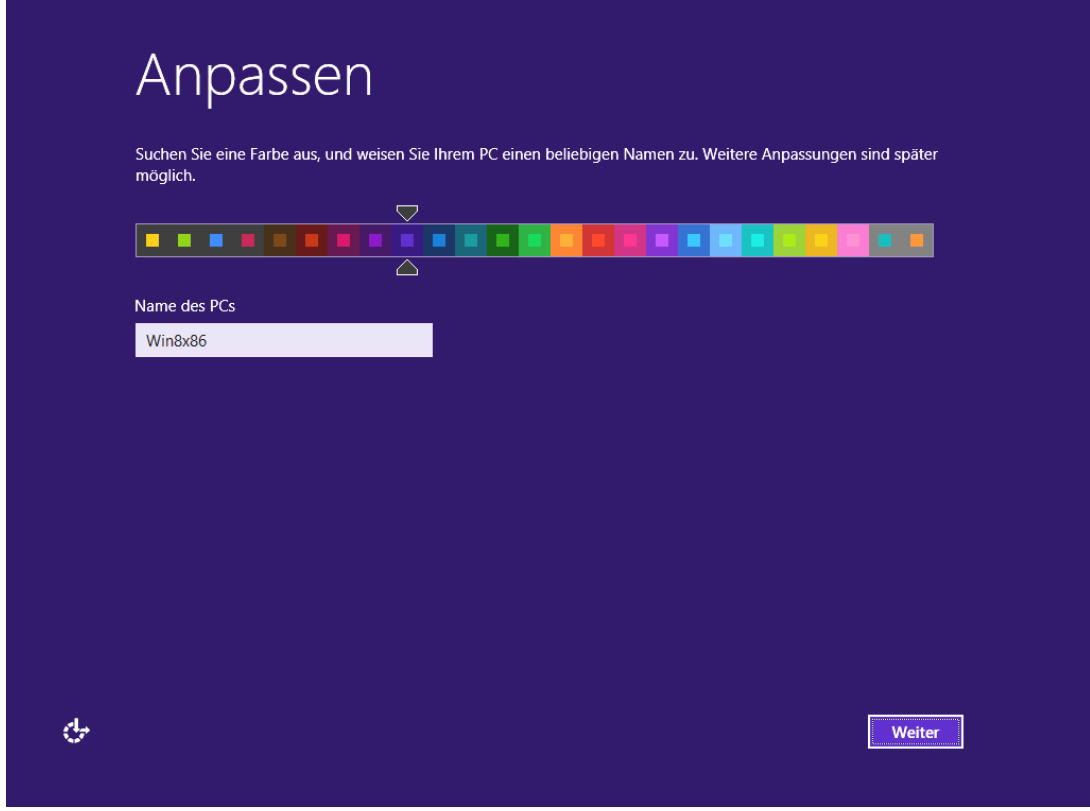

Der PC fährt automatisch in das zweite Benutzerkonto hoch (Voreinstellung):

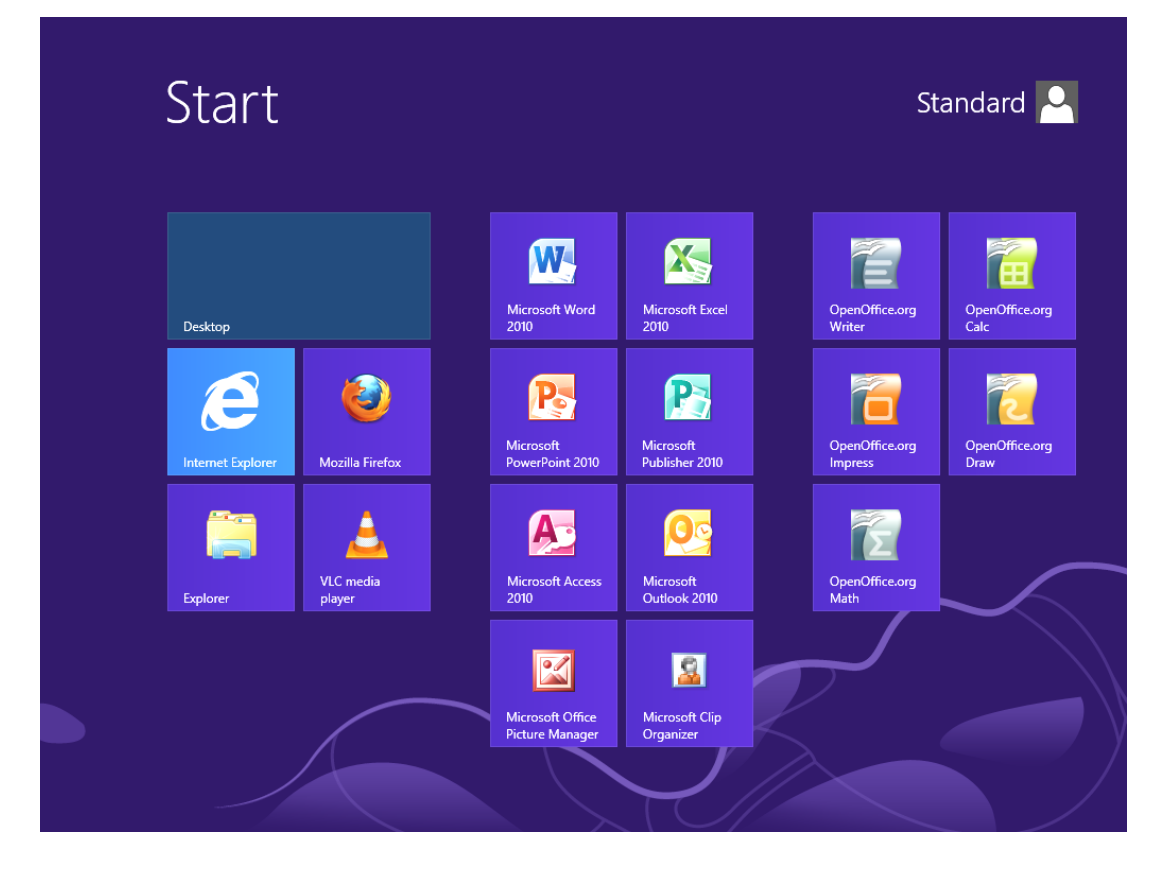

Die Einstellungen, die im Audit-Modus im Profil des Benutzers Administrator gemacht werden, werden gemäß der Vorgabe in der Antwortdatei von Sysprep in das Default-User-Profil kopiert. Deswegen haben alle Benutzer einen identischen Desktop / identische Einstellungen:

- Der Benutzer Administrator ist deaktiviert.
- Die Software ist so verfügbar, wie im Profil des Administrators eingestellt.
- Alle Freigaben sind gemäß NTFS-Berechtigung für den jeweiligen Benutzer (oder seine Gruppe) zugänglich und eingerichtet.
- Eingerichtete Netzwerkdrucker sind für alle Benutzer verfügbar.

Anmerkungen:

- Falls Sie die Option "Computer in Domäne einbinden" gewählt haben, wird QuickPrep beim ersten Hochfahren des PCs automatisch ein weiteres Mal gestartet, um den Domänenbeitritt durchzuführen. Näheres siehe Inhaltsverzeichnis Nr. 2a.
- Einschränkungen in Bezug auf das Kopieren des Default-User-Profils ergeben sich für Arbeitsgruppen-PCs und Windows 8 Professional als Betriebssystem. Siehe auch Punkt Nr. 1a "Anmerkungen zu Windows 8 Professional".

# **2. Detaillierte Erläuterungen zu den Programmoptionen**

QuickPrep bietet eine Reihe von Einstellungsmöglichkeiten, mit denen die Installation des PCs angepasst werden kann. Im Folgenden erhalten Sie umfangreiche Informationen über Funktionsweise und Implementierungsmöglichkeiten dieser Optionen.

### **a. Domäneneinbindung – Arbeitsabläufe und technische Informationen**

Größere Windows-Netzwerke sind in einer Domäne organisiert. Sie besitzen mindestens einen Server, der als Domänencontroller Benutzer und Computer in der Domäne verwaltet: Unter anderem kann er Benutzern und Benutzergruppen bestimmte Berechtigungen zuweisen oder mit Hilfe von Gruppenrichtlinien auf PCs Betriebssystemfunktionen sperren oder freischalten. Zweck einer Domäne ist die zentrale und effiziente Verwaltung eines großen Computernetzwerks.

Wenn ein Computer in einer Domäne eingesetzt werden soll, dann muss er zuerst beim Domänencontroller registriert werden. QuickPrep übernimmt diese Aufgabe beim ersten Systemstart der geklonten PCs.

### **Arbeitsschritte bei der Domäneneinbindung:**

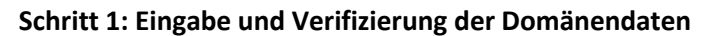

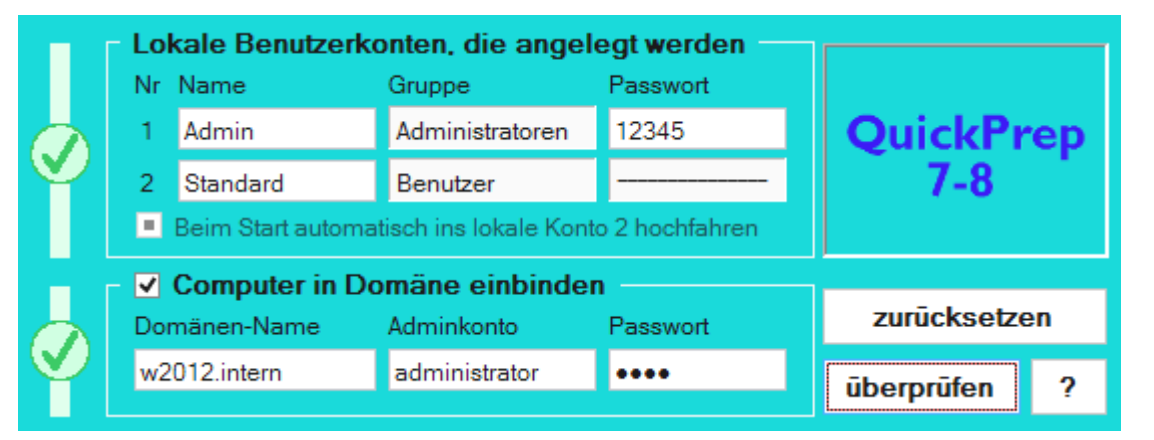

Durch Anklicken der Optionsschaltfläche "Computer in Domäne einbinden" werden die Eingabefelder für die Domänendaten freigeschaltet. Gleichzeitig wird die Autostartfunktion ins lokale Benutzerkonto 2 deaktiviert, weil Domänencomputer nicht automatisch in ein lokales Konto hochfahren sollen.

Im oben gezeigten Beispiel handelt es sich um die Domäne mit Namen **w2012.intern**. Der Benutzer **administrator** muss das Recht haben, Maschinenkonten in der Domäne zu löschen und anzulegen.

Nach Anklicken des Überprüfen-Schaltknopfs wird versucht, mit den eingegebenen Daten eine Netzwerkverbindung zur Domäne herzustellen: Nur wenn diese erfolgreich ist, lässt QuickPrep eine Domäneneinbindung zu.

Bitte beachten Sie:

Der Muster-PC muss in das Netzwerk integriert sein, in dem sich der Domänencontroller befindet!

#### **Schritt 2: Anlegen der Antwortdatei Unattend.xml**

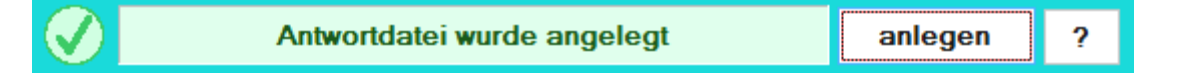

Durch Anklicken des Anlegen-Schaltknopfs wird in die Antwortdatei ein Abschnitt aufgenommen, der folgendes Zeilenfragment enthält:

**... QuickPrep.exe /joindomain w2012.intern administrator WfJzJbWw ...**

Bewirkt wird, dass QuickPrep beim ersten Systemstart aufgerufen wird mit der Option /joindomain sowie dem Domänennamen, dem Administratornamen und dem verschlüsselten Passwort als Parameter.

#### **Schritt 3: Einbinden in die Domäne beim Systemstart**

Nach dem Klonen werden die PCs gestartet. Zunächst erfolgt die Eingabe des Computernamens(z. B. Win8x86). Anschließend wird QuickPrep mit den oben dargestellten Optionen gestartet. Der Domänenbeitritt wird durchgeführt. Nach erfolgreichem Domänenbetritt wird folgendes Dialogfenster angezeigt:

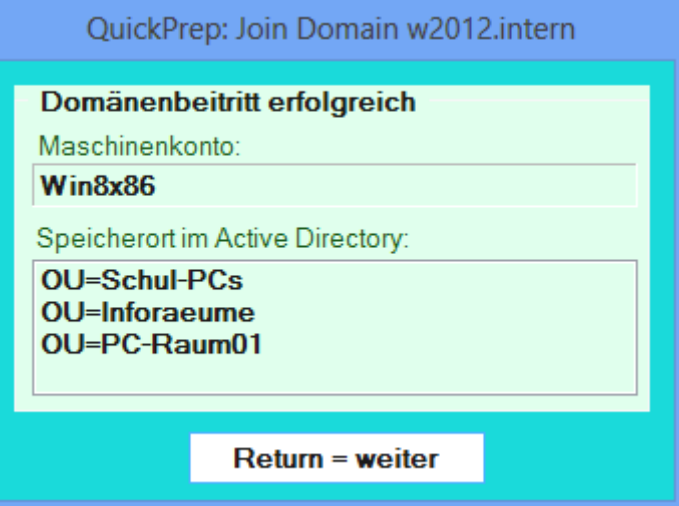

Angezeigt werden der Name des Maschinenkontos sowie der Speicherort im Active Directory.

Im dargestellten Beispiel war ein gleichlautendes Maschinenkonto in der Organisationseinheit Schul-PCs/Inforaeume/PC-Raum01 schon vorhanden. Es wurde gelöscht und in der gleichen OU wieder angelegt.

Neue Maschinenkonten werden standardmäßig im Container "CN=Computers" angelegt.

#### **Technische Informationen zur Funktionsweise des Domänenbeitritts:**

#### **Vereinfachter Programmablaufplan des Vorgangs**

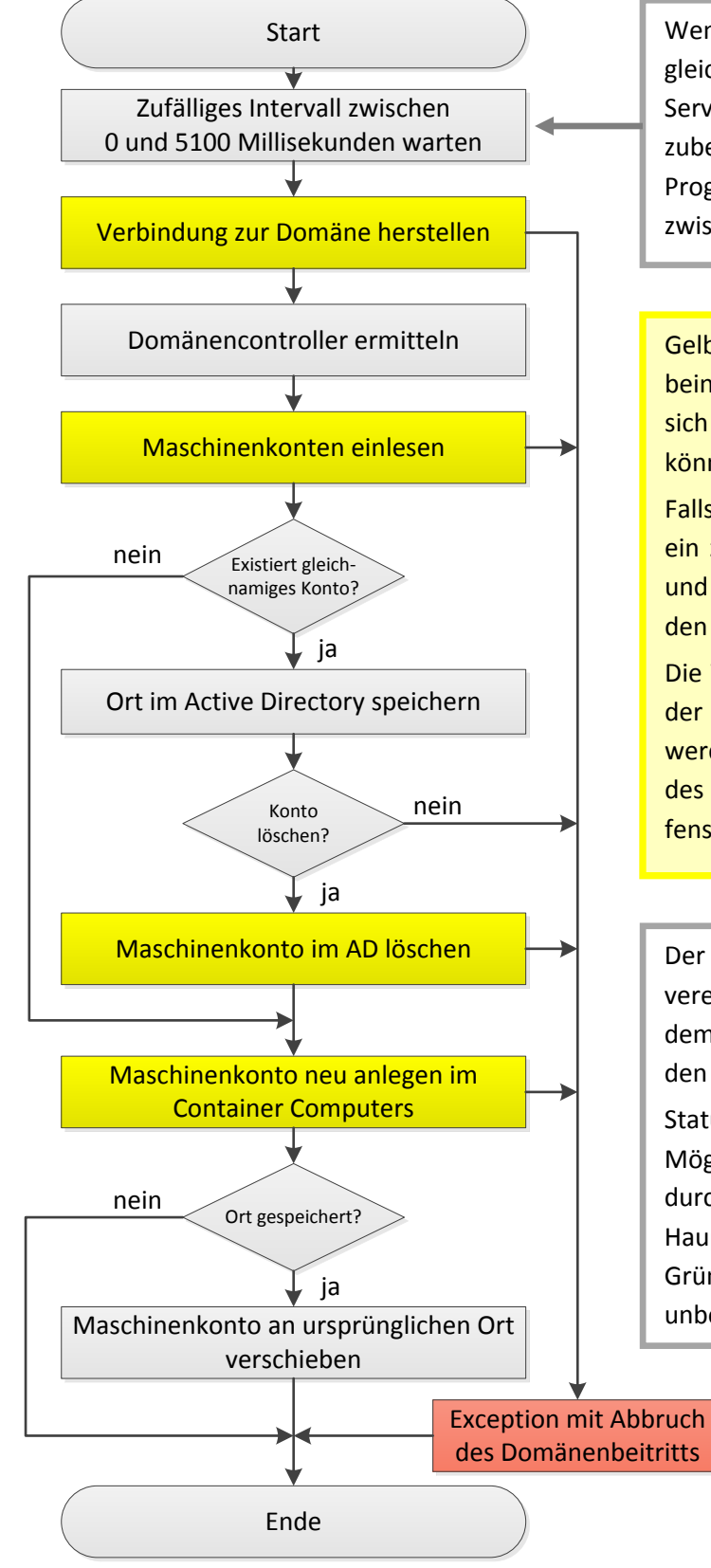

Wenn eine große Zahl von Computern gleichzeitig startet, kann ein Denial-Of-Service-Effekt auftreten. Um diesem vorzubeugen wartet QuickPrep nach dem Programmstart ein zufälliges Intervall zwischen 0 und 5100 Millisekunden.

Gelb hinterlegte Programmschritte beinhalten Netzwerkzugriffe, bei denen sich temporär Fehlerkonditionen ergeben können.

Falls ein Fehler auftritt, wartet QuickPrep ein zufälliges Zeitintervall zwischen 2000 und 4550 Millisekunden und wiederholt den Vorgang noch einmal.

Die Wiederholungen dauern so lange, bis der Schritt erfolgreich abgeschlossen werden kann oder der Benutzer mit Hilfe des Abbruch-Schaltknopfs im Statusfenster den Domänenbeitritt beendet.

Der Programmablaufplan zeigt in stark vereinfachter Form die Schritte, die in dem Hintergrundthread ablaufen, der den Domänenbeitritt durchführt.

Status- und Fehlermeldungen sowie Möglichkeiten der Programmsteuerung durch den Benutzer, die in dem Hauptthread ablaufen, bleiben aus Gründen der Übersicht gänzlich unberücksichtigt.

#### **Statusmeldungen des Programms**

Korrespondierend zu den einzelnen Programmschritten bei der Domäneneinbindung zeigt QuickPrep im Programmfenster des Haupt-Threads folgende Statusmeldungen an:

- *Stelle Verbindung zur Domäne her.*
- *Ermittle Domänencontroller.*
- *Lese Maschinenkonten ein.*
- *Lösche Maschinenkonto <Computername>.*
- *Lege Maschinenkonto an: <Computername>.*
- *Verschiebe Maschinenkonto <Computername> an ursprünglichen Speicherort.*
- *Domänenbeitritt erfolgreich …* (siehe oben)

#### Hinweis:

Unter bestimmten Bedingungen kann es vorkommen, dass die Domäneneinbindung schneller abläuft als der Hauptthread mit den Bildschirmausgaben initialisiert werden kann. In diesem Fall können einige der oben genannten Statusmeldungen "verschluckt" werden. Einzig die abschließende Erfolgsmeldung bzw. eine Fehlermeldung wird immer angezeigt, da sie mit einer Benutzereingabe verbunden ist.

#### **Fehlermeldungen des Programms**

Je nach Fehlerbedingung, die zum Abbruch geführt hat werden im Statusfenster folgende Meldungen angezeigt:

- *Domäne nicht gefunden!*
- *Fehler beim Lesen der Computerkonten.*
- *Abbruch durch Benutzer.* (Tritt ein, falls ein Maschinenkonto nicht gelöscht werden soll.)
- *Fehler beim Löschen des Computerkontos <Computername>.*
- *Fehler beim Anlegen des Computerkontos <Computername>.*

Die Fehler treten erst auf, wenn der Benutzer explizit den Abbruch-Schaltknopf angeklickt hat, ansonsten wird der Vorgang wiederholt, bis er erfolgreich durchgeführt werden konnte.

#### **Systemvoraussetzungen für den Domänenbeitritt mit QuickPrep**

Der Domänenbeitritt mit QuickPrep wurde erfolgreich getestet mit folgenden Server-Betriebssystemen:

- Windows Server 2003 SP1
- Windows Server 2003 R2
- Windows Server 2008
- Windows Server 2008 R2
- Windows Server 2012
- Samba 4 (konfiguriert als Primary Domain Controller)

Einschränkungen für bestimmte Domänen-Funktionsebenen wurden bei den oben genannten Server-Betriebssystemen nicht festgestellt.

Der Domänenbeitritt mit QuickPrep funktioniert **nicht** mit folgenden Server-Betriebssystemen:

- Windows Server 2000
- Windows NT 4.0 oder älter.

### **b. Weitere Programmoptionen**

#### **Beim Start automatisch ins lokale Konto 2 hochfahren**

Als Voreinstellung ist diese Option aktiviert. Der Computer startet ohne weitere Zeitverzögerung in den Startbildschirm des Benutzers Standard.

Wenn man lieber in den Anmeldebildschirm booten möchte, auf dem auch der Benutzer Admin zu Auswahl steht, dann kann diese Option deaktiviert werden.

Diese Option steht nicht zur Verfügung, wenn der PC in eine Domäne eingebunden werden soll.

#### **Computernamen automatisch generieren**

Üblicherweise möchte man beim ersten Systemstart jedem PC einen Namen geben, um ihn im Netzwerk besser identifizieren zu können.

Wenn der Computernamen unwichtig ist, dann kann der Installationsvorgang komplett automatisiert und beschleunigt werden, indem diese Option aktiviert wird. Als Namen bekommt der Computer "WINDOWS-XXXXXXX". "X" steht für ein zufällig gewähltes Zeichen.

#### **Installierte Gerätetreiber beibehalten**

QuickPrep geht davon aus, dass ein Image verwendet wird für PCs mit identischer Hardware. Aus diesem Grund ist diese Option als Voreinstellung aktiviert.

Falls ein Image für Computer mit unterschiedlicher Hardware verwendet wird, dann ist es notwendig, beim ersten Systemstart die Treiber neu zu installieren. In diesem Fall muss die Option deaktiviert werden.

# **3. QuickPrep – Ein Blick hinter die Kulissen**

Bei der Bereitstellung von Windows geht es zuerst darum, dass der PC versiegelt wird: Gemeint ist, dass die SIDs aus der Installation entfernt werden. SIDs sind vergleichbar mit Kenn-Nummern, die einen PC eindeutig im Netzwerk identifizieren. Jeder PC muss eine eigene eindeutige SID haben.

Ein versiegeltes Betriebssystemabbild kann auf eine beliebige Anzahl von PCs vervielfältigt werden. Beim Starten der PCs bekommt jeder seine eigene SID zugewiesen und ist somit eindeutig im Netzwerk identifizierbar.

Weiterhin können bei der Bereitstellung von Windows 8 eine Reihe von zusätzlichen Aufgaben durchgeführt werden. Beispiele dafür sind das Anlegen von lokalen Benutzern, die Einrichtung des Netzwerks, das Einrichten der Zeit-/Datumseinstellungen oder das Festlegen des deutschen Tastaturlayouts.

Das Programm, das Microsoft zur Verfügung stellt, um die Bereitstellung von Windows 8 durchzuführen heißt **Sysprep.exe**. Es ist zu finden im Verzeichnis **C:\Windows\System32\Sysprep**.

### **a. Die automatische Antwortdatei: Unattend.xml**

Um sich bei der Bereitstellung von Windows 8 unnötige Tipparbeit zu sparen gibt es die Antwortdatei. Sie heißt **Unattend.xml** und enthält eine Reihe von Einstellungen, die beim Installationsprozess automatisiert abgearbeitet werden. Sie muss im Verzeichnis **C:\Windows\Panther** abgelegt sein.

QuickPrep erzeugt diese Datei und speichert sie dorthin. Weiterhin startet es durch Anklicken des Versiegeln-Schaltknopfes das Programm SysPrep. Sysprep liest die Einstellungen aus der Unattend.xml und führt sie beim Versiegeln des PCs und bei der anschließenden Systemwiederherstellung aus.

Im Folgenden ist die Datei Unattend.xml mit Erläuterungen abgedruckt. Sie enthält die Optionen, die den Voreinstellungen von QuickPrep entsprechen. Rot dargestellte Einstellungen enthalten Benutzereingaben, blau dargestellte werden automatisch erstellt:

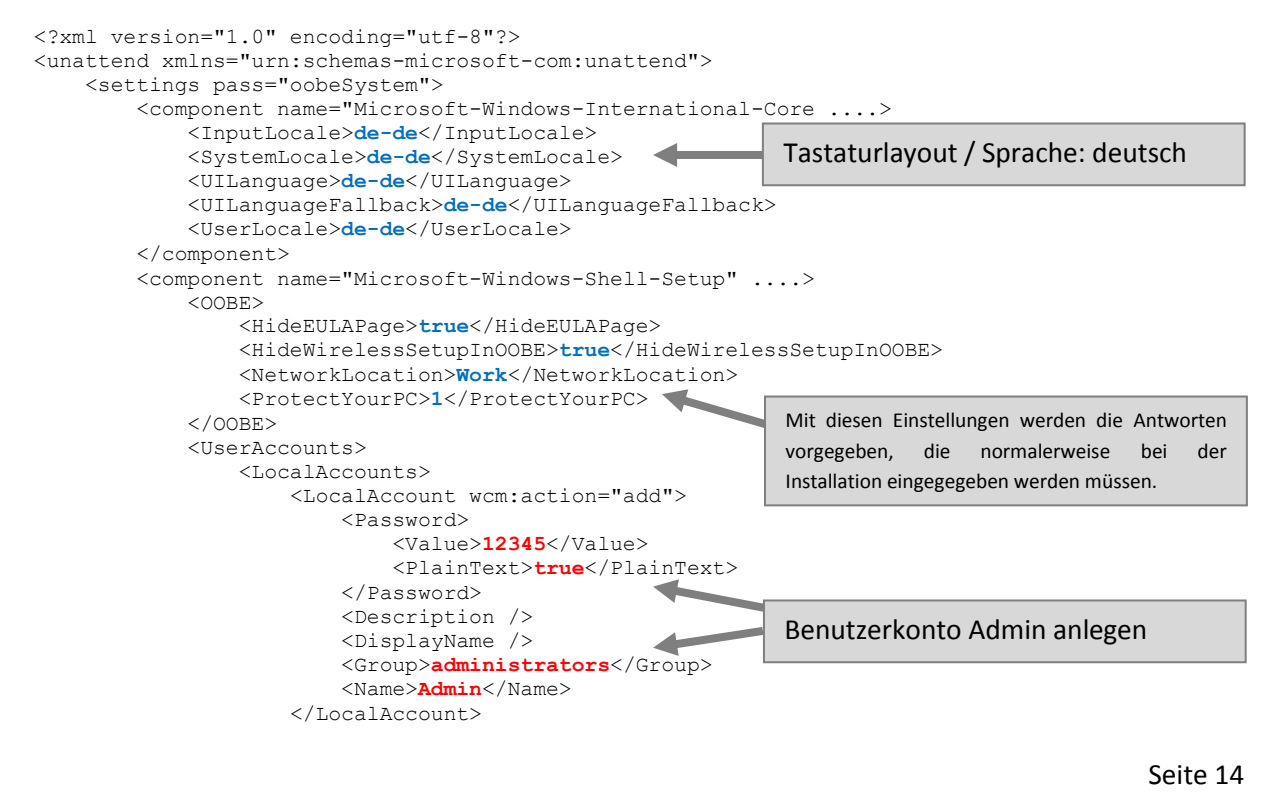

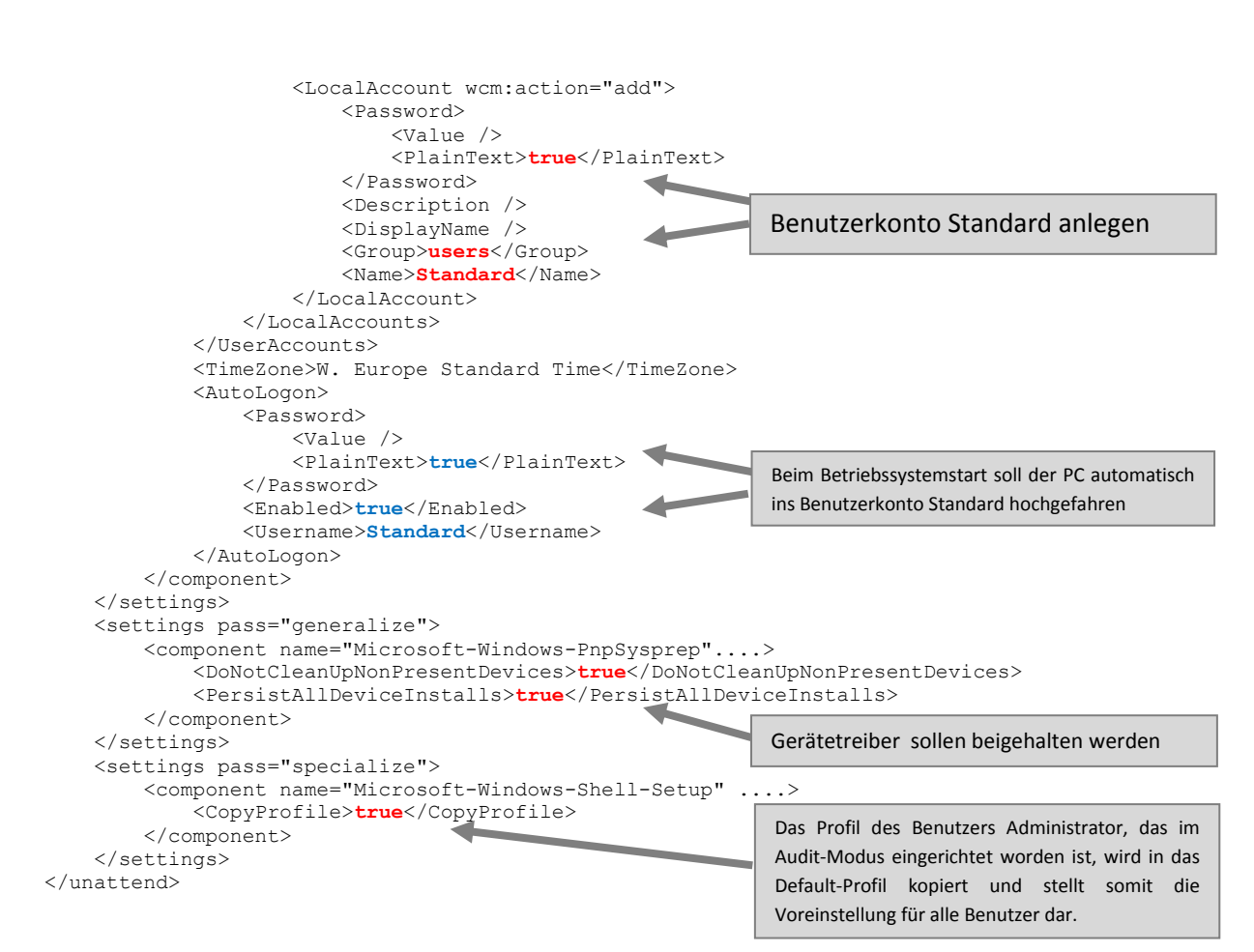

Die Datei Unattend.xml kann auch erzeugt werden mit dem **Windows System Image Manager** für Windows 8 (**WSIM**). WSIM ist Teil des **Windows Assessment and Deployment Kits** (**ADK**), einer Sammlung von Bereitstellungs-Tools, die kostenlos von der Microsoft-Homepage heruntergeladen werden kann. WSIM bietet eine Unzahl von Konfigurationsoptionen und Fehlerquellen. Die Verwendung ist aus diesem Grund wohl ausschließlich IT-Fachleuten vorbehalten. Unten ist WSIM mit den Konfigurationseinstellungen der oben abgebildeten Unattend.xml abgebildet.

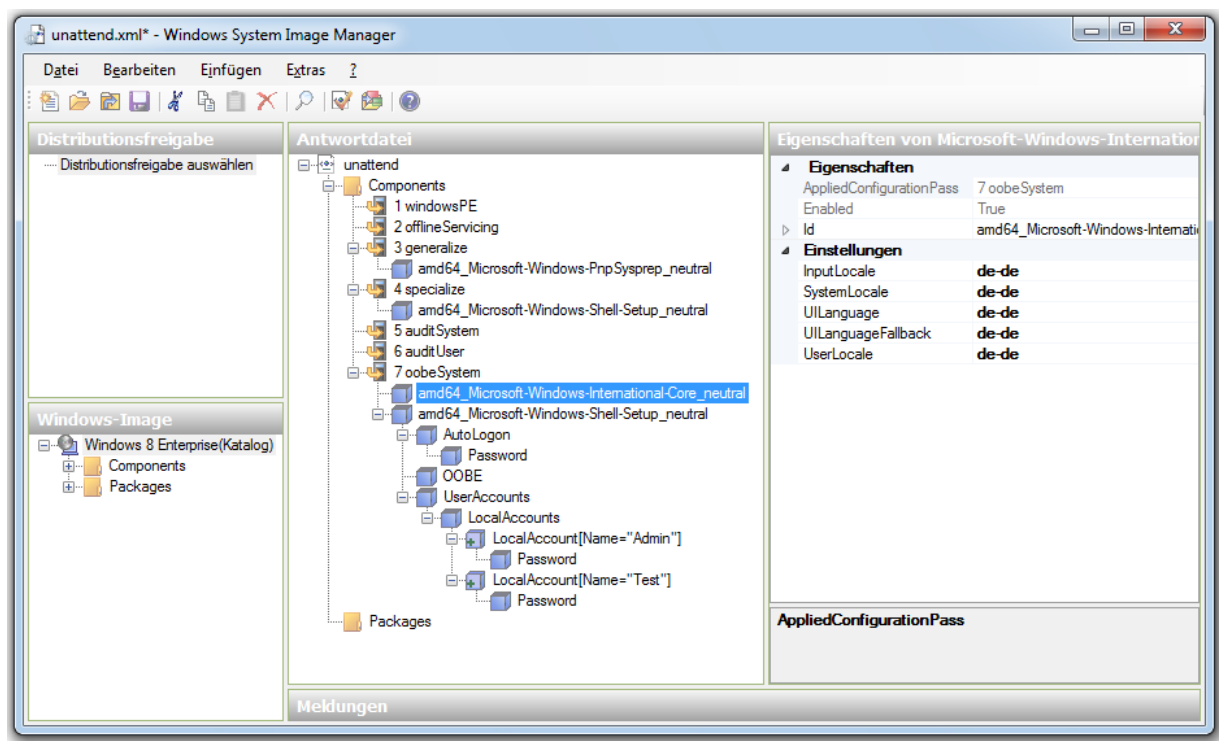

## **b. Die Windows Management Instrumentation (WMI)**

WMI (deutsch: Windows Verwaltungsinstrumentation) ist unter Windows eine der wichtigsten Schnittstellen für die Fernwartung und Administration von Computern. Im Fall der Bereitstellung von Windows 7 und 8 wird WMI benötigt, um von einem zentralen PC aus den Produktschlüssel (**MAK-Key**) auf allen Computern **per Fernwartung** über das Netzwerk zu **installieren** und alle PCs anschließend gemeinsam zu **aktivieren**. Damit der Fernzugriff per WMI funktioniert, müssen folgende Bedingungen erfüllt sein:

- Die Regelgruppe Windows-Verwaltungsinstrumentation (WMI) muss in der Windows-Firewall freigeschaltet sein.
- In der Registrierungsdatenbank muss der Schlüssel **HKLM\SOFTWARE\Microsoft\Windows\Currentversion\Policies\System\LocalAccountTokenFilterPolicy** erzeugt und auf den Wert **1 (DWORD)** gesetzt werden

QuickPrep führt beide Konfigurationsschritte vor dem Aufruf von Sysprep durch und ermöglicht so die Produktaktivierung von Windows 7 und 8 Enterprise per Fernwartung mit WMI.

Das Programm, das auf einem zentralen PC installiert ist und die Fernwartung per WMI ermöglicht heißt **VAMT** (**Volume Activation Management Tool**). Für Windows 8 wird die Version 6.2 von VAMT benötigt. VAMT ist wie WSIM Bestandteil des ADK (Windows Assessment and Deployment Kit). ADK kann von der Webseite von Microsoft geladen werden. Den genauen Download-Link erhält man, wenn man bei einer Suchmaschine "ADK Windows 8 Download" eintippt.

#### **So kann man WMI in der Firewall manuell freischalten:**

Schritt 1: Die Konfigurationsseite der Windows-Firewall starten durch Anklicken von

#### **Windows X – Systemsteuerung –Windows-Firewall +**

Eine App oder ein Feature durch die Windows-Firewall zulassen

### Schritt 2: Regelgruppe im Dialogfenster aktivieren:

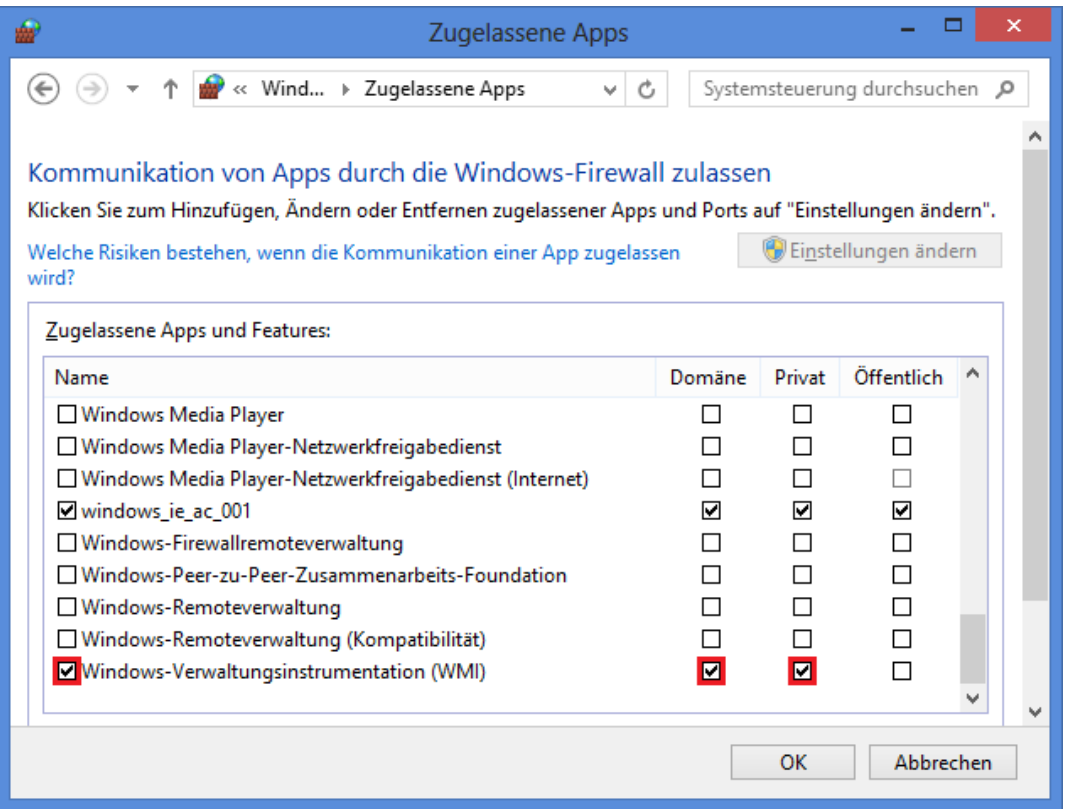

#### **So kann man den erforderlichen Schlüssel in der Registrierungs-Datenbank manuell erzeugen:**

Schritt 1: Regedit starten mit **Windows X – Ausführen**

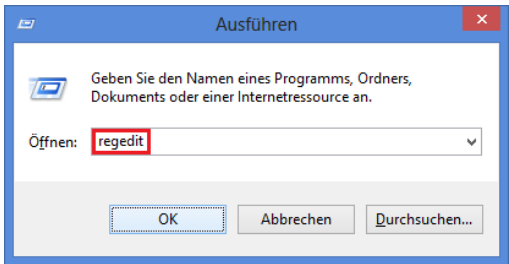

Schritt 2: Zum gewünschten Schlüssel navigieren und durch **Rechtsklick – Neu** den DWORD-Wert **LocalAccountTokenFilterPolicy** erzeugen, falls noch nicht vorhanden. Im Beispiel unten ist er schon angelegt:

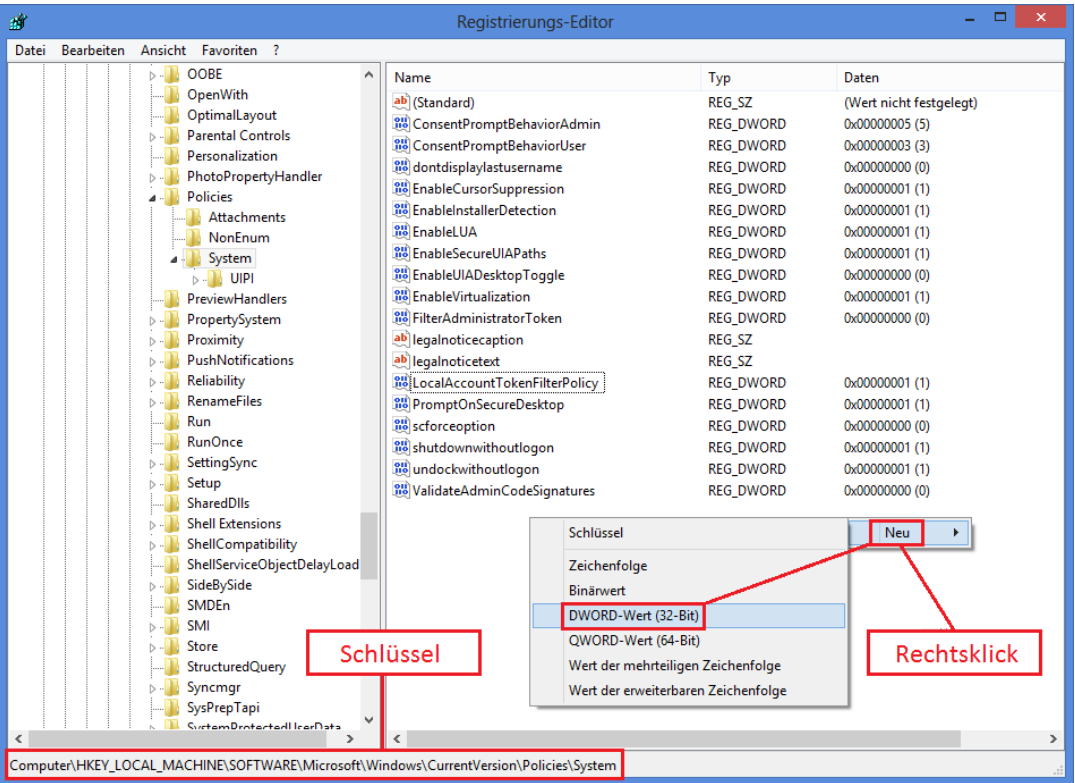

Schritt 3: Mit **Rechtsklick – Ändern** kann LocalAccountTokenFilterPolicy auf den Wert 1 gesetzt werden:

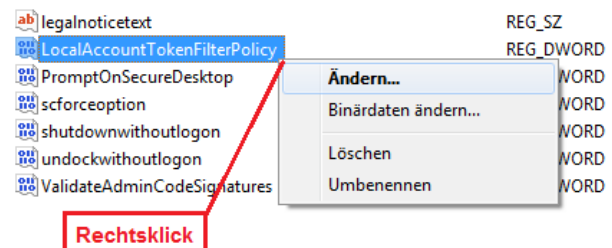

### **Anmerkung:**

Die Manipulation von Daten in der Registrierungsdatenbank erfordert viel Sorgfalt und Erfahrung. Wenn aus Versehen ein Schlüssel in der Registry gelöscht wird, dann kann das ganze Betriebssystem instabil werden! Die geschilderte Vorgehensweise des direkten Zugriffs auf Schlüssel in der Registry ist aus diesem Grund nur empfehlenswert für routinierte Systembetreuer.

## **c. Lokale Sicherheitsrichtlinien**

Bei der Konfiguration von Windows 8 im Audit-Modus lassen sich einige Einstellungen auch über die lokalen Sicherheitseinstellungen verändern.

Aufruf der lokalen Sicherheitsrichtlinie: **secpol.msc** 

Standardmäßig müssen Benutzer alle 42 Tage ihr Kennwort ändern. Im nachfolgenden Beispiel wird die Kennwortrichtlinie so geändert, dass Kennwörter nicht ablaufen.

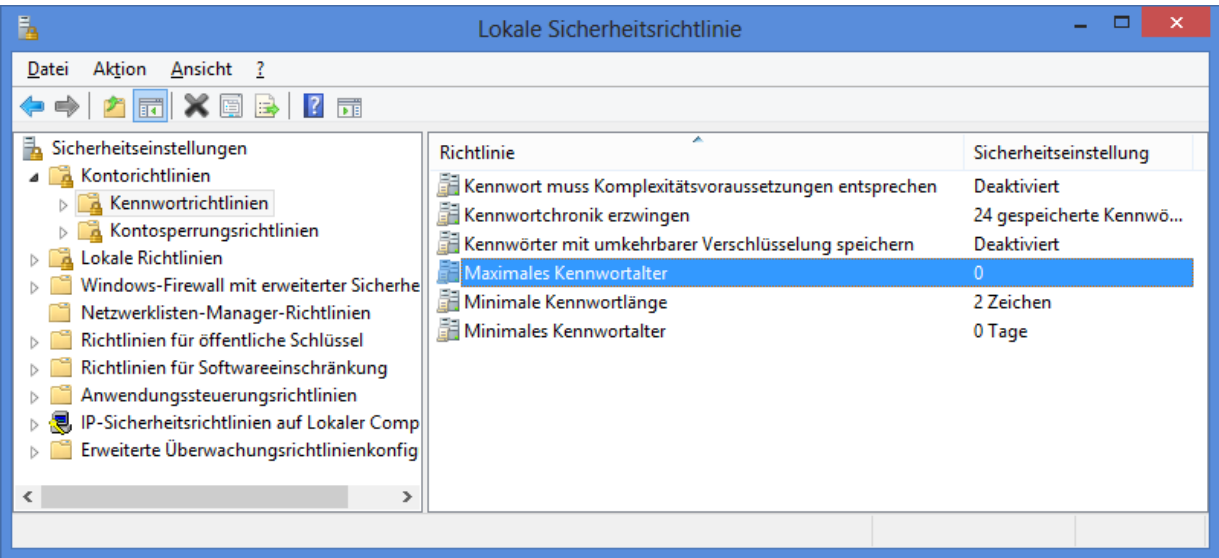

QuickPrep setzt diese Einstellung automatisch, indem vor dem Versiegeln des PCs durch das Programm SysPrep folgendes Kommando ausgeführt wird:

#### **net accounts /maxpwage:unlimited**

# **4. Der Bereitstellungsprozess im Überblick**

Das Programm QuickPrep vereinfacht einen wichtigen Schritt bei der Bereitstellung von Windows 7 und 8 im Netzwerk. Um seine Funktion richtig einordnen zu können, ist es notwendig, den gesamten Bereitstellungsvorgang im Überblick zu betrachten:

### **a. Konfigurieren eines Muster-PCs**

Der erste Schritt bei der Bereitstellung ist die Konfiguration eines Muster-PCs, der als Vorlage für alle Computer eines Informatikraums dient. Dieser Arbeitsvorgang muss im Audit-Modus durchgeführt werden. Anweisungen dazu siehe Ausführungen in diesem Skript - Punkt Nr. 1a und 1b.

Am Ende dieses Schrittes sollte der Muster-PC mit einem Imaging-Tool gesichert werden, damit nachträglich Änderungen am Muster-PC möglich sind.

### **b. Vorbereiten und Versiegeln des Muster-PCs**

Bei diesem Schritt wird zunächst das .NET-Framework 3.5 SP1 installiert. Dann kommt QuickPrep zum Einsatz: Die Antwortdatei wird angelegt mit den Konfigurationsoptionen, die in der Benutzeroberfläche von QuickPrep eingegeben werden können. WMI wird freigeschaltet, um die Fernwartung der geklonten PCs zu ermöglichen. Schließlich wird das Microsoft-Tool SysPrep.exe aufgerufen, um den PC zu versiegeln und herunterzufahren.

## **c. Klonen des Muster-PCs und Systemwiederherstellung**

Nun geht es darum, den versiegelten Muster-PC zu sichern. Vorzugsweise sollte dafür eine Netzwerk-Freigabe verwendet werden, eine USB-Festplatte tut es mit Einschränkungen aber auch. Zum Einsatz kommt dabei eine bootfähige CD mit einem Imaging-Tool: Der PC wird von CD gestartet. Mit Hilfe des Imaging-Tools wird das versiegelte Betriebssystemabbild gesichert.

Anschließend werden alle PCs, auf denen das Image des Muster-PCs laufen soll per Boot-CD gestartet. Mit der Imaging-Software wird das gesicherte Systemabbild gelesen und auf allen Computern rekonstruiert.

Beim ersten Start generieren die geklonten PCs unter anderem neue SIDs. Der Systembetreuer muss als einzigen Schritt nur noch den Computernamen eingeben. Damit ist die Bereitstellung bis auf die Aktivierung der PCs beendet.

Infos zur bootfähigen CD und zur Imaging-Software siehe Schulungsunterlagen der ALP Dillingen.

## **d. Aktivieren von Windows mit dem VAMT**

Die Installation des Produktschlüssels (MAK-Key) erfolgt von einem zentralen Verwaltungsrechner aus, wie z. B. dem Systembetreuer-Laptop oder einem Server. Auf diesem Computer ist das **Volume Activation Management Tool (VAMT)** installiert, das die automatisierte Produktaktivierung aller PCs per WMI über das Netzwerk ermöglicht (siehe auch Punkt Nr. 3b in diesem Skript).

Genaue Informationen zur Verwendung des VAMT siehe Schulungsunterlagen der ALP-Dillingen.